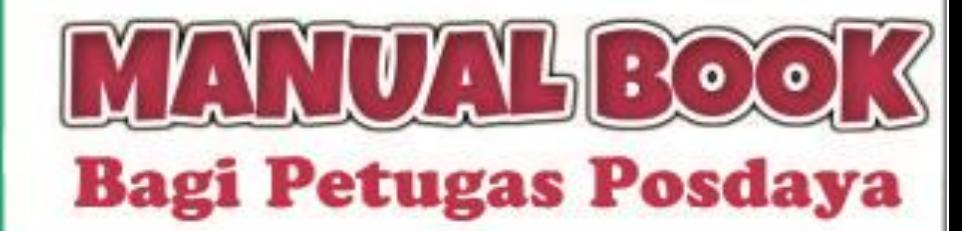

# Sistem Informasi Kefuarga Sejahtera

## Disusun oleh :

Dr. Eko Supraptono, M.Pd. Dr.-Ing. Dhidik Prastiyanto, S.T., M.T. Dr. Djuniadi, M.T. Nur Endah Irwanti, S.Pd.

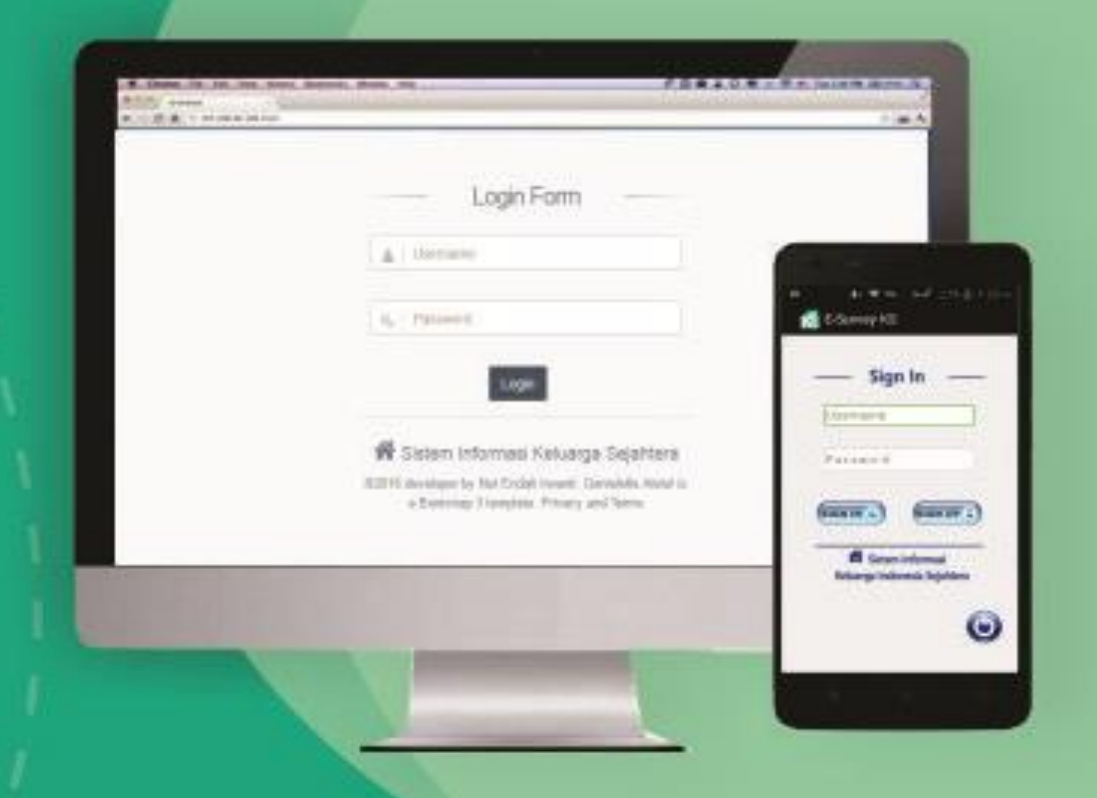

#### **KATA PENGANTAR**

Puji syukur dipanjatkan kepada Allah SWT yang telah melimpahkan karunia, rahmat, dan hidayah-Nya, sehingga dapat menyelesaikan buku pengabdian masyarakat yang berjudul Sistem Informasi Keluarga Sejahtera. Buku ini bertujuan untuk membantu pendata Posdaya dalam mengoperasikan atau menggunakan sistem informasi keluarga sejahtera.

Penyelesaian buku ini tidak lepas dari bantuan berbagai pihak oleh karena itu peneliti menyampaikan ucapan terima kasih kepada:

- 1. Ketua LP2M Universitas Negeri Semarang
- 2. Dekan Fakultas Teknik
- 3. Tim Penilai
- 4. Para Responden Ujicoba

Sudah barang tentu karya ini ada celah-celah kelemahan ataupun kekurangan yang tidak kami sadari. Untuk itu masukan saran demi kesempurnaan sangat kami harapkan.

> Semarang, 9 Desember 2016 Tim Penyusun

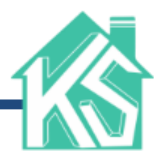

#### **DAFTAR ISI**

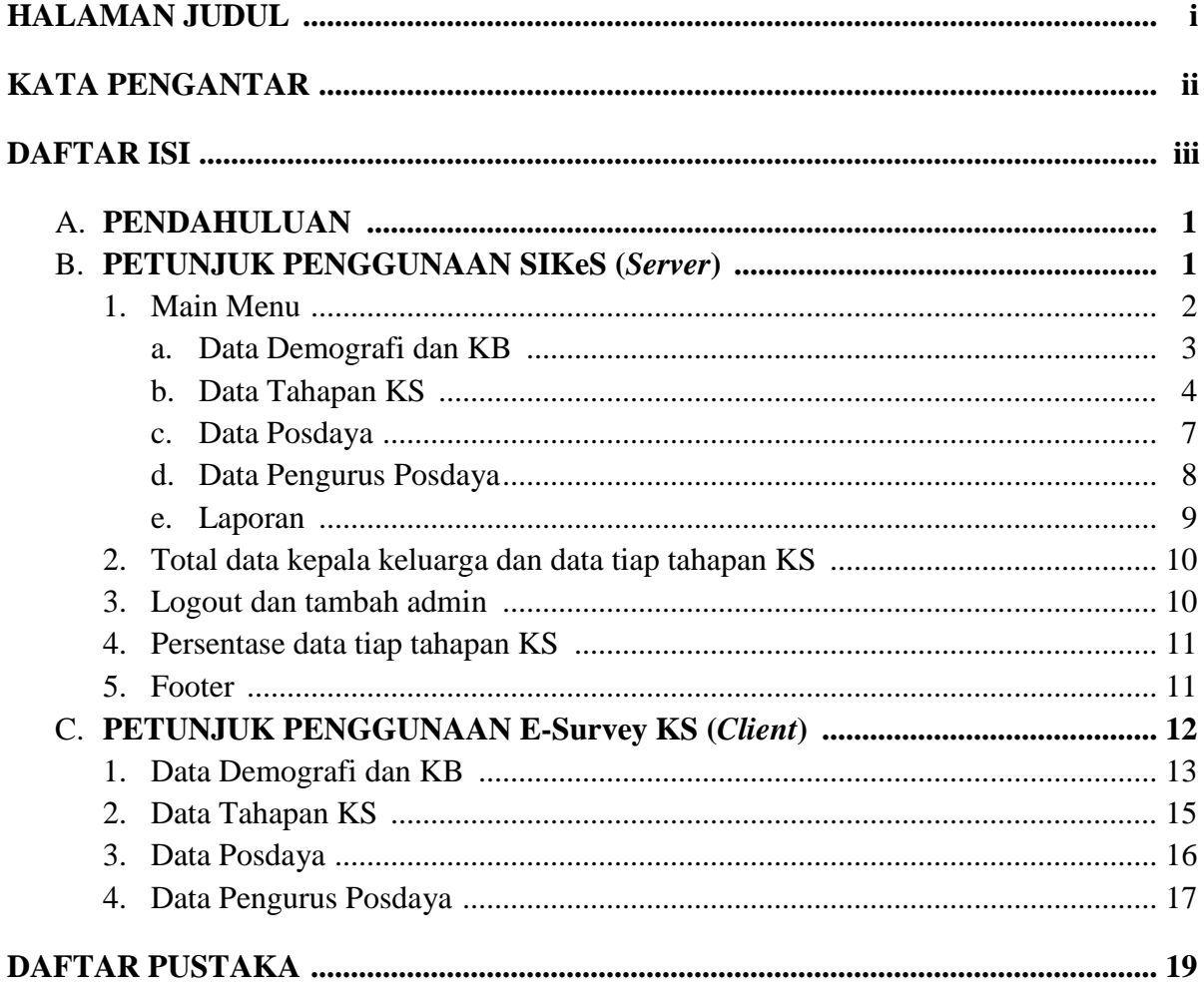

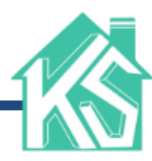

#### **A. PENDAHULUAN**

Sistem Informasi Keluarga Sejahtera (SIKeS) merupakan *server* dari E-Survey KS. Semua data yang telah di*input*kan melalui E-Survey KS dapat dilihat pada SIKeS. Selain dapat melihat data, SIKeS juga memiliki fungsi untuk meng*input*kan data. Menu yang ada pada *server* lebih banyak dibandingkan dengan E-Survey KS. Data yang diolah pada sistem informasi berupa data demografi dan keluarga berencana (KB), data tahapan keluarga sejahtera (KS), data Posdaya, dan data pengurus Posdaya. Sedangkan E-Survey KS memiliki menu antara lain: Menu Pendataan, *Help*, dan *About*. Pada menu pendataan meliputi 4 sub menu yaitu: Demografi dan KB, Data Tahapan KS, Data Posdaya, dan Pengurus Posdaya

Proses pendataan keluarga yang dilakukan oleh sistem yaitu dimulai dari peng*input*an data demografi dan KB, kemudian dilanjutkan dengan peng*input*an data tahapan KS. Sedangkan untuk pendataan Posdaya diawali dengan peng*input*an data pengurus Posdaya terlebih dahulu kemudian peng*input*an data identitas Posdaya. Peng*input*an data bisa dilakukan oleh *client* (kader pendata) dan *admin*, untuk *client* meng*input*kan data menggunakan *smartphone* yang terinstal E-Survey KS dan *admin* melalui *web* (SIKeS). Pada E-Survey KS pengguna hanya dapat melihat dan meng*input* data, sedangkan SIKeS dapat melakukan fungsi *input*, *edit,* lihat dan *delete*. Selain itu, *admin* juga dapat mengunduh hasil rekapitulasi data demografi dan KB, serta tahapan KS.

#### **B. PETUNJUK PENGGUNAAN SIKeS (***Server***)**

Halaman *login* merupakan halaman awal dari sistem informasi keluarga sejahtera. Pada halaman *login*, *admin* harus meng*input*kan *username* dan *password* terlebih dahulu

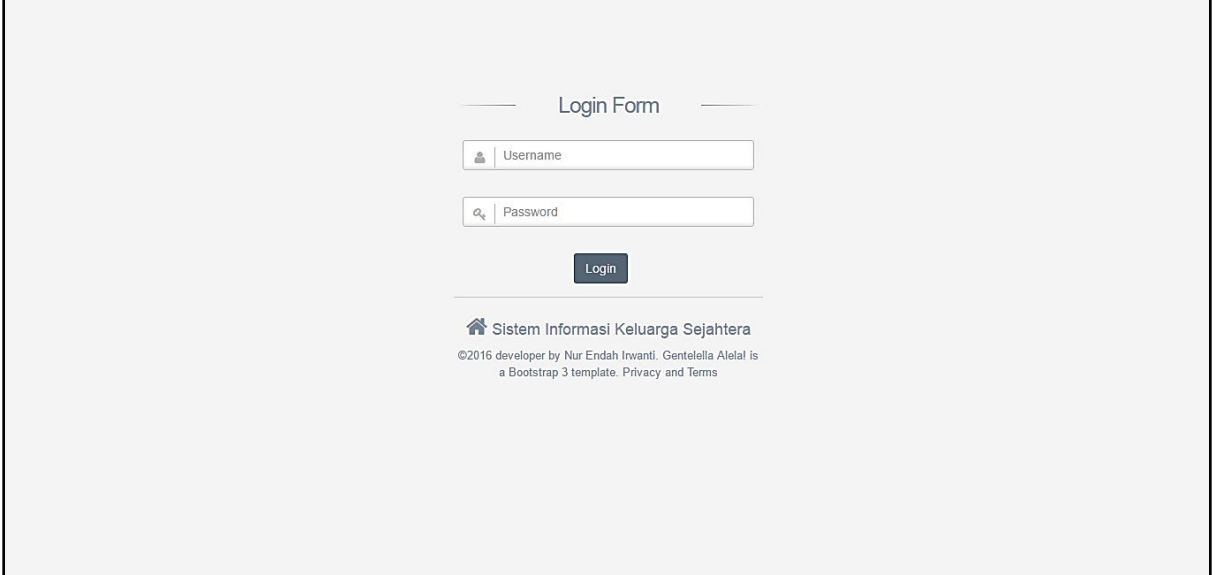

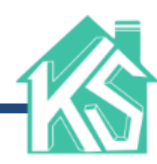

Jika username dan password yang telah diinputkan telah sesuai dengan data pada database, maka akan diarahkan pada halaman home. Halaman home tersebut dapat dilihat pada gambar dibawah ini.

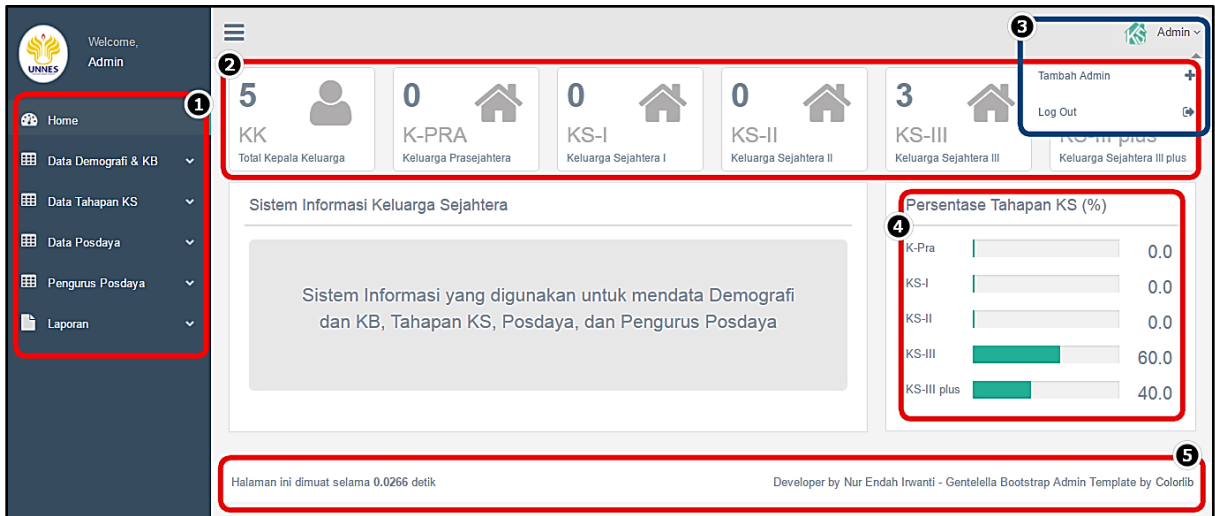

Keterangan :

- 1. Main Menu
- 2. Total data kepala keluarga dan data tiap tahapan KS
- 3. Logout dan tambah admin
- 4. Persentase data tiap tahapan KS
- 5. Footer

#### **1. Main Menu**

SIKeS memiliki 6 menu utama yaitu *home*, Data Demografi dan KB, Data Tahapan KS, Data Posdaya, Pengurus Posdaya, Laporan.

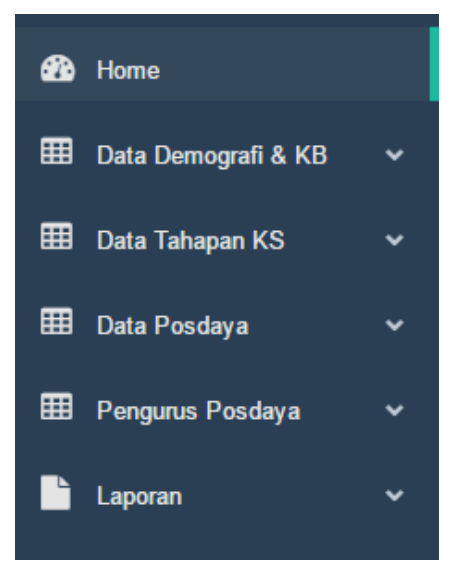

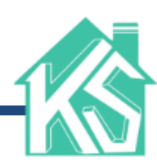

#### **a. Data Demografi dan KB**

Data demografi dan KB pada sistem memiliki dua sub menu yaitu *input* data dan lihat data. Borang penginputkan data demografi dan KB pada SIKeS akan ditunjukkan pada gambar berikut.

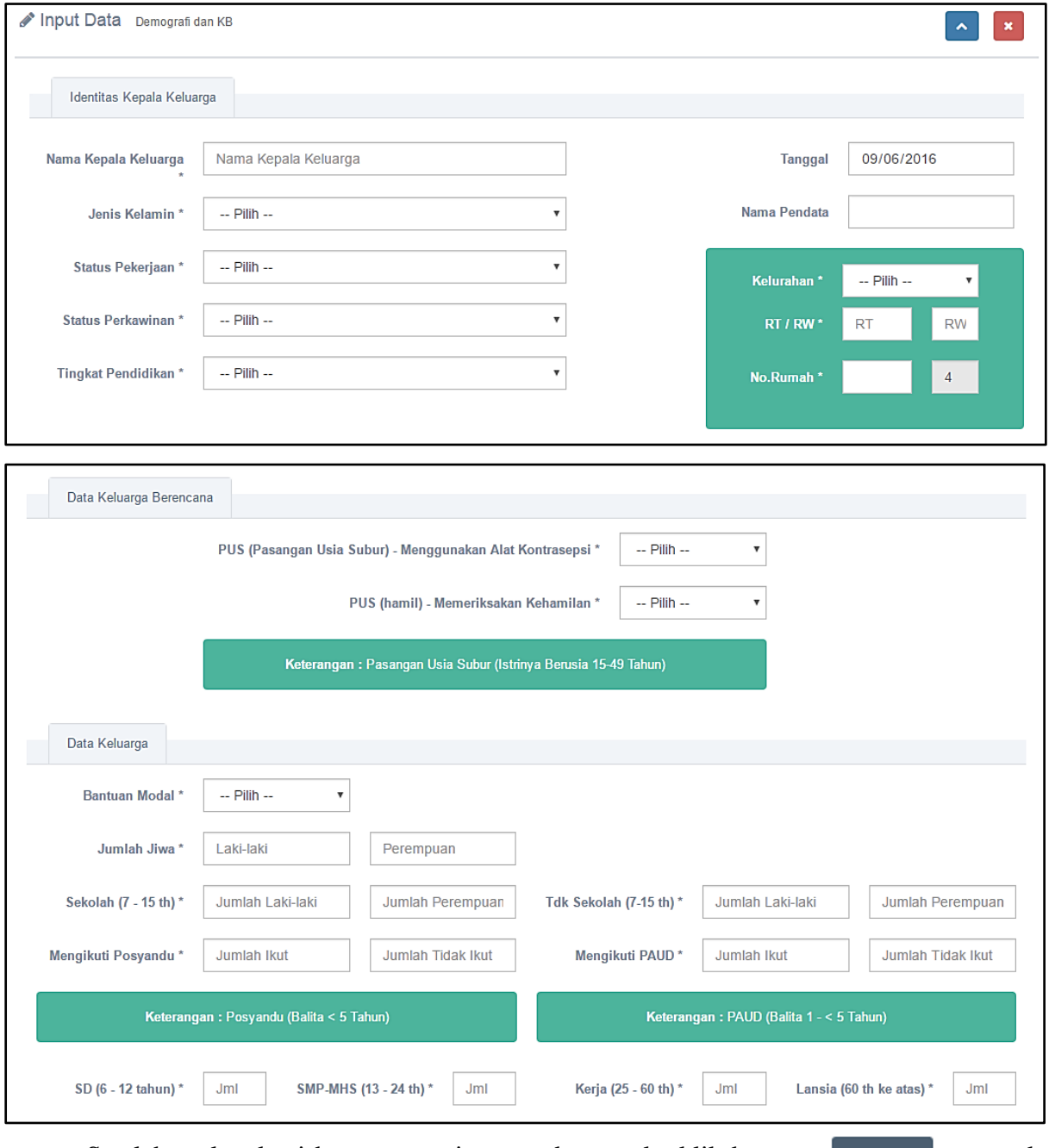

Setelah melengkapi borang penginputan data, maka klik button simpan untuk menyimpan data dan klik button **Reset kuntuk menghapus semua data yang baru ditulis.** Data yang telah disimpan dapat dilihat pada sub menu lihat data.

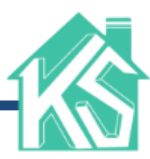

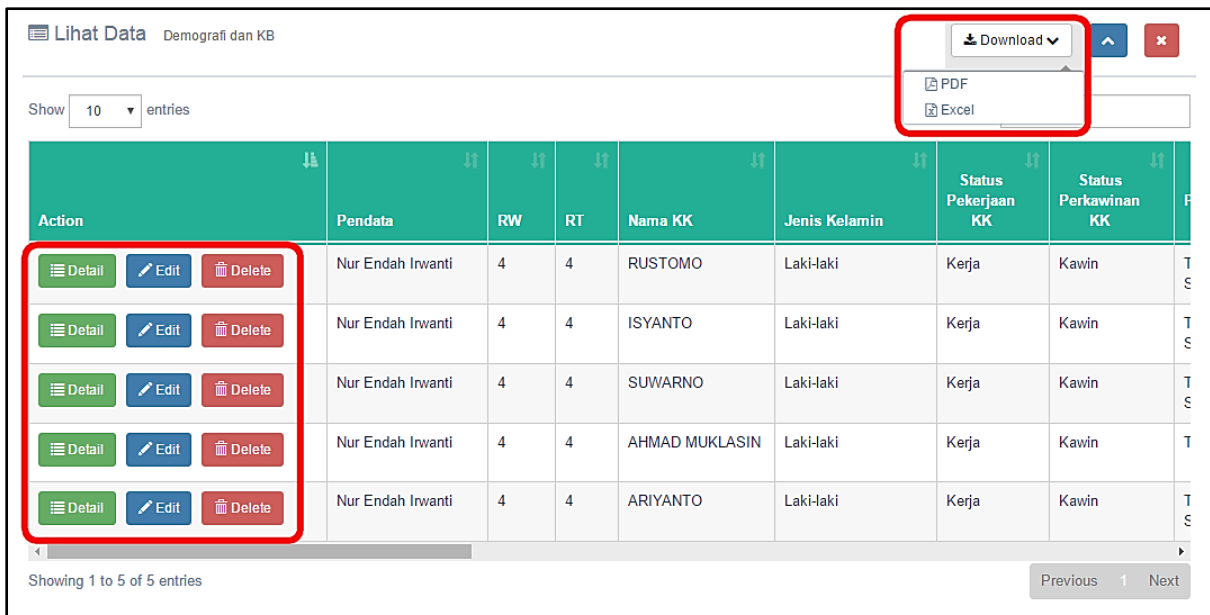

Pada sub menu lihat data demografi dan KB, terdapat beberapa fitur seperti download, detail, edit, dan delete data. Fitur download digunakan untuk mengunduh file berupa pdf maupun excel. Detail untuk melihat data secara lengkap dari masing-masing data yang telah disimpan. Edit untuk mengedit atau memperbaiki kesalahan dalam penginputan data. sedangkan delete untuk menghapus data.

#### **b. Data Tahapan KS**

Data tahapan KS di*input*kan setelah meng*input*kan data demografi dan KB. Pada data tahapan KS berisi peng*input*an indikator-indikator untuk mengklasifikasikan tahapan keluarga sejahtera. Klasifikasi keluarga sejahtera terbagi ke dalam lima tahapan yaitu keluarga prasejahtera, keluarga sejahtera I, keluarga sejahtera II, keluarga sejahtera III, dan keluaarga sejahtera III plus.

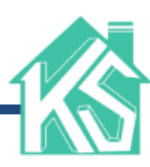

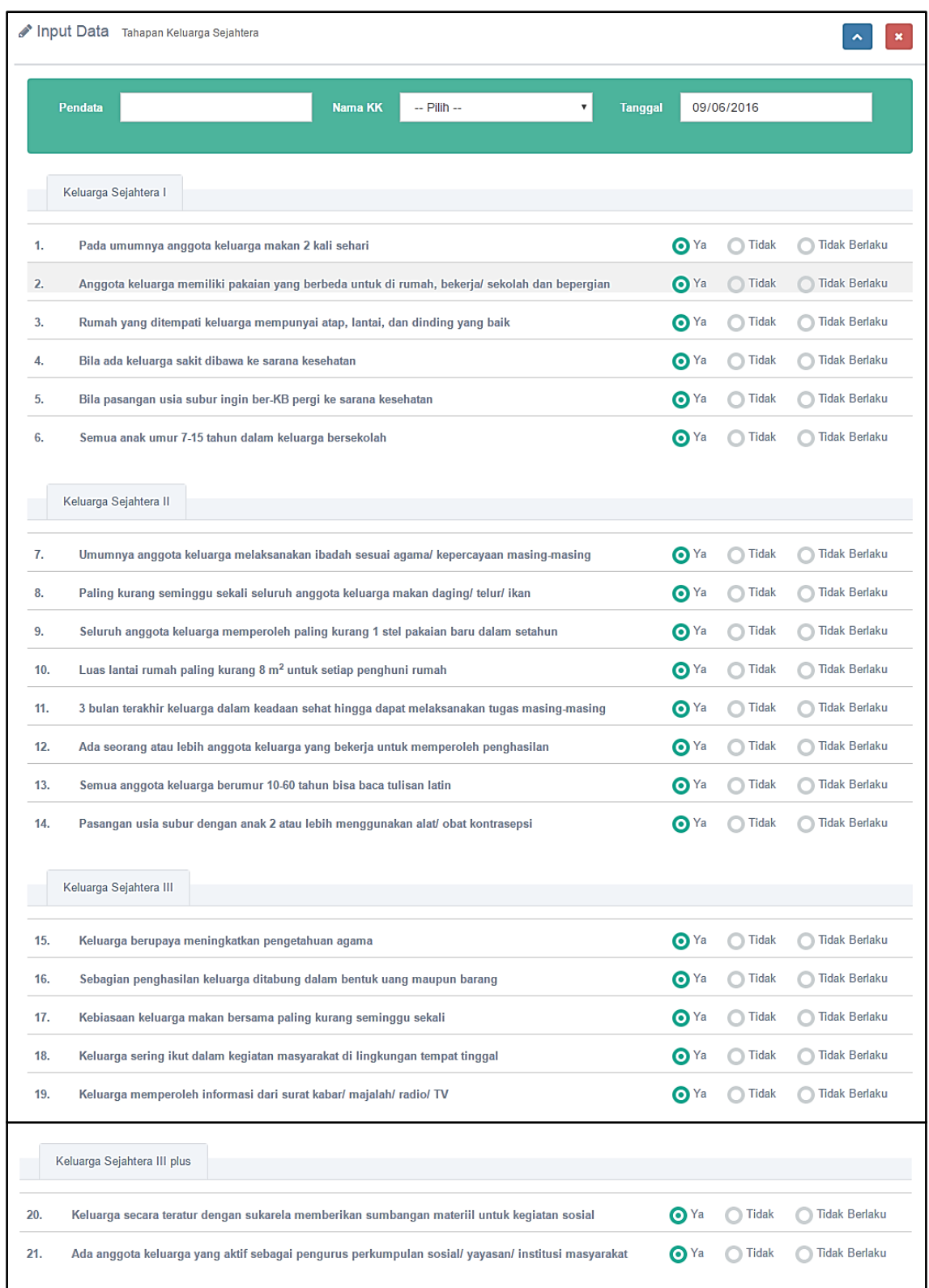

Setelah melengkapi borang penginputan data, maka klik button untuk Simpan menyimpan data dan klik button Reset untuk menghapus semua data yang baru ditulis. Data yang telah disimpan dapat dilihat pada sub menu lihat data.

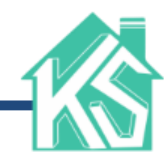

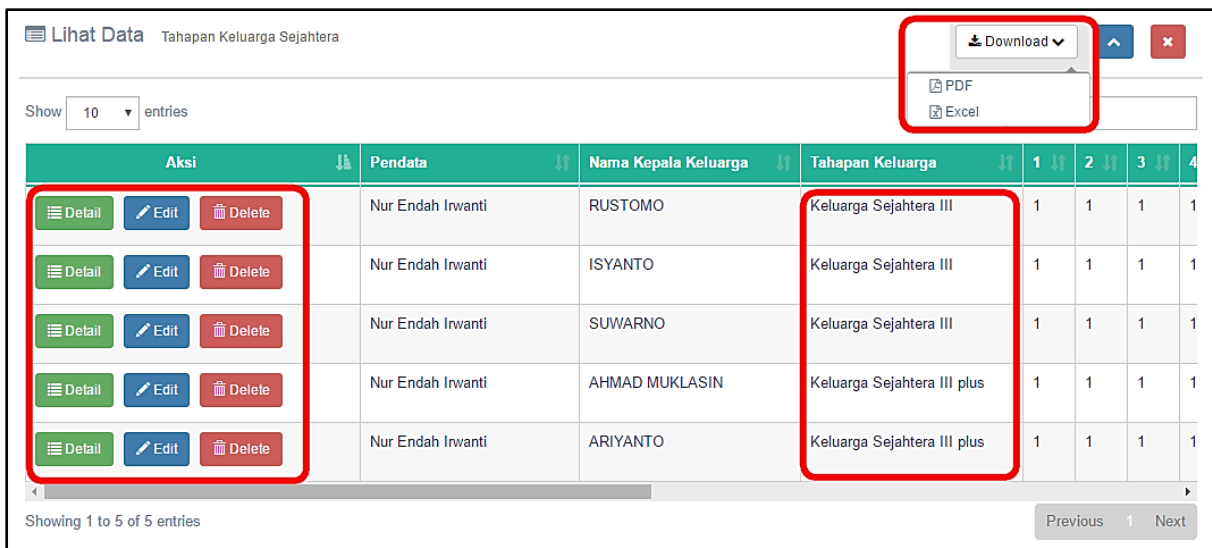

Seperti pada data demografi dan KB, sub menu lihat data tahapan KS juga terdapat beberapa fitur download, detail, edit, dan delete data. Fitur download digunakan untuk mengunduh file berupa pdf maupun excel. Detail untuk melihat data secara lengkap dari masing-masing data yang telah disimpan. Edit untuk mengedit atau memperbaiki kesalahan dalam penginputan data. sedangkan delete untuk menghapus data. selain itu, terdapat keterangan yang menjelaskan tampilan tabel dan indikator tahapan KS.

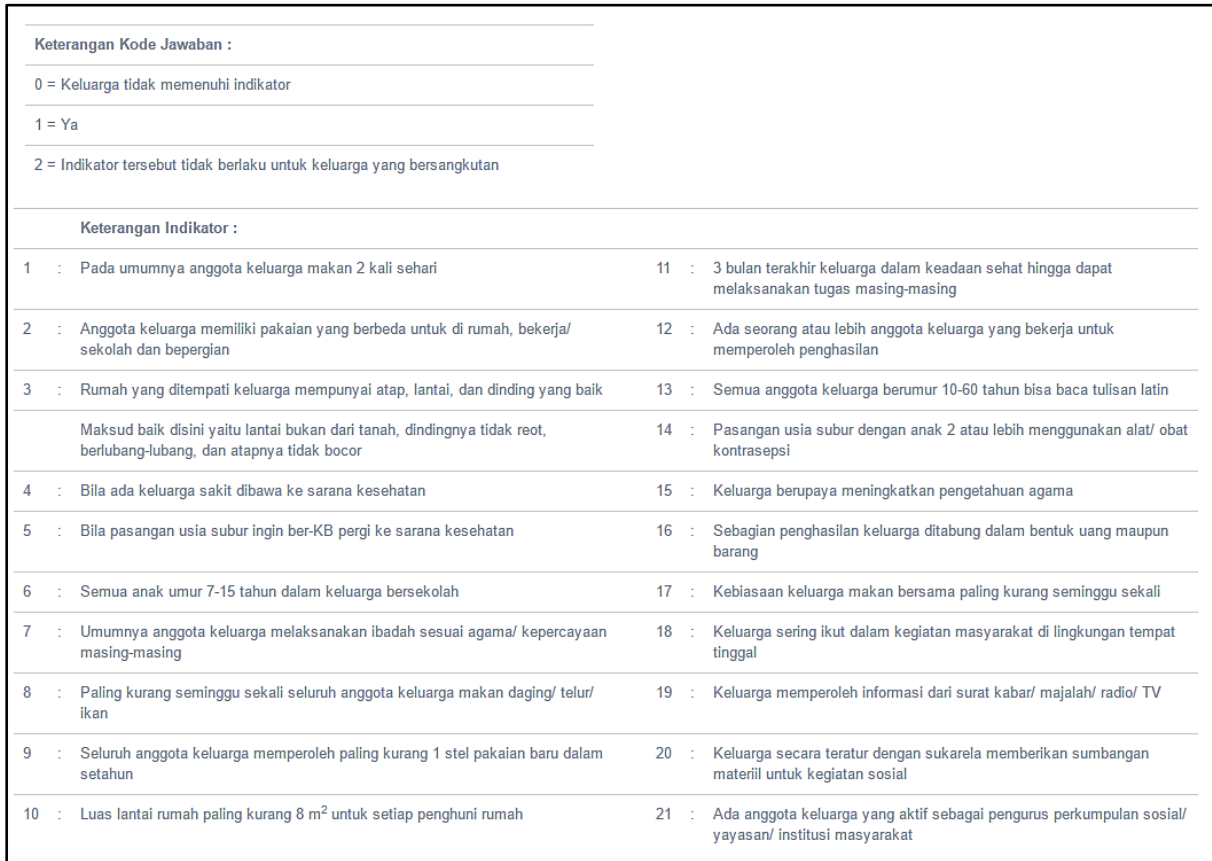

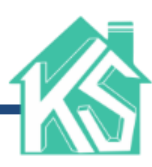

#### **c. Data Posdaya**

Pada menu data Posdaya, juga terdapat dua sub menu yaitu lihat data dan *input* data. Sub menu *input* data Posdaya berkaitan dengan data pengurus Posdaya. hal ini dikarenakan setiap Posdaya memiliki satu pengurus.

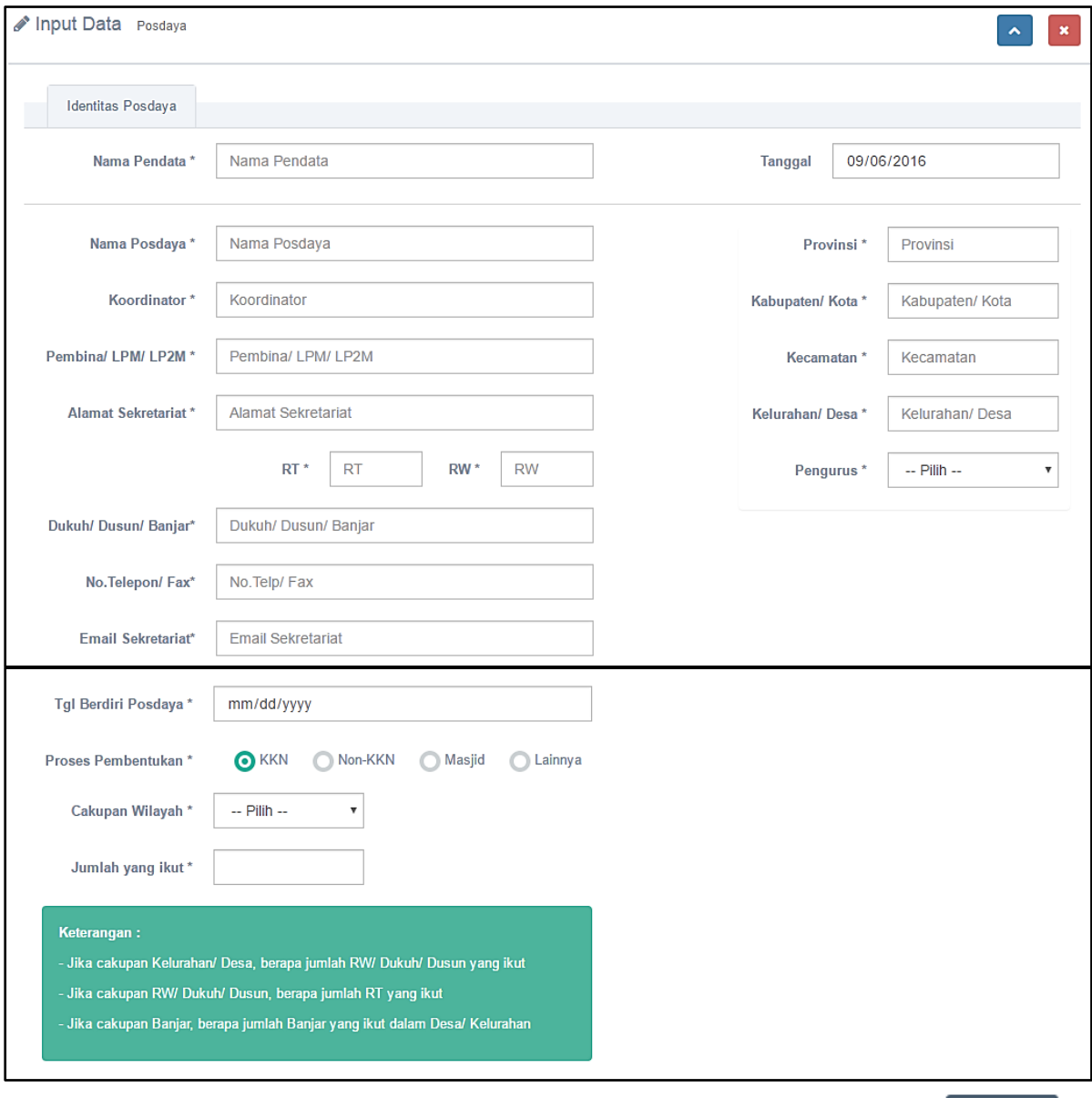

Setelah melengkapi borang penginputan data, maka klik button Simpan untuk menyimpan data dan klik button Reset untuk menghapus semua data yang baru ditulis. Data yang telah disimpan dapat dilihat pada sub menu lihat data.

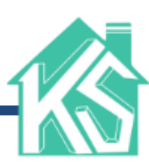

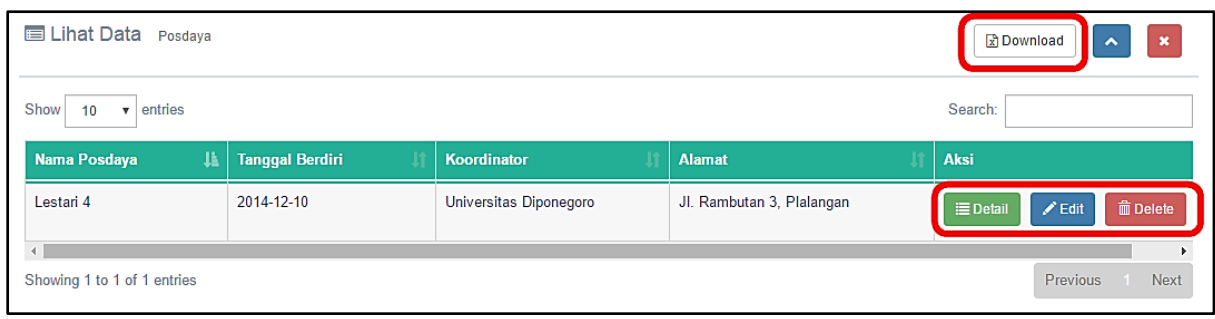

Seperti pada data lainnya, sub menu lihat data Posdaya juga terdapat beberapa fitur download, detail, edit, dan delete data. Fitur download digunakan untuk mengunduh file berupa excel. Detail untuk melihat data secara lengkap dari masing-masing data yang telah disimpan. Edit untuk mengedit atau memperbaiki kesalahan dalam penginputan data. sedangkan delete untuk menghapus data.

#### **d. Data Pengurus Posdaya**

Data pengurus Posdaya berisi *input*an terkait identitas pengurus. Seperti halnya dengan data yang lain, pengurus Posdaya juga memiliki sub menu lihat data dan *input* data. *Input*an data pengurus Posdaya berpengaruh pada Posdaya. Hal ini dikarenakan data pengurus Posdaya yang telah ter*input*, akan menjadi pilihan saat meng*input*kan data Posdaya. Tampilan data pengurus Posdaya akan ditunjukkan pada gambar berikut.

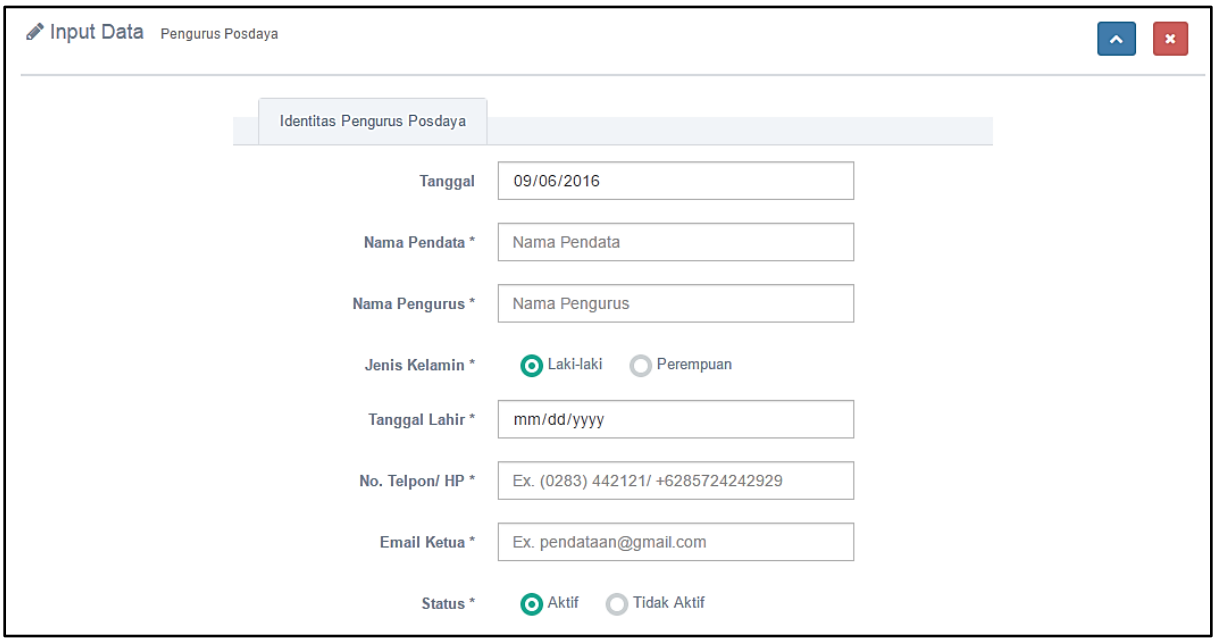

Setelah melengkapi borang penginputan data, maka klik button simpan untuk menyimpan data dan klik button **Reset** untuk menghapus semua data yang baru ditulis. Data yang telah disimpan dapat dilihat pada sub menu lihat data.

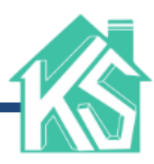

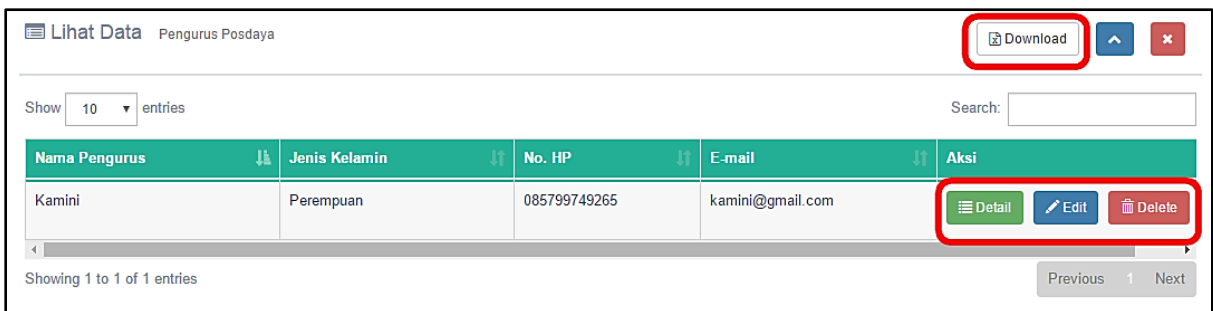

Pada sub menu lihat data pengurus Posdaya terdapat beberapa fitur download, detail, edit, dan delete data. Fitur download digunakan untuk mengunduh file berupa excel. Detail untuk melihat data secara lengkap dari masing-masing data yang telah disimpan. Edit untuk mengedit atau memperbaiki kesalahan dalam penginputan data. sedangkan delete untuk menghapus data.

#### **e. Laporan**

Menu laporan menyajikan rekapitulasi data demografi dan KB, rekapitulasi data tahapan KS, dan persentase tahapan keluarga sejahtera dalam bentuk chart. Tampilan penyajian laporan akan ditunjukkan pada gambar berikut.

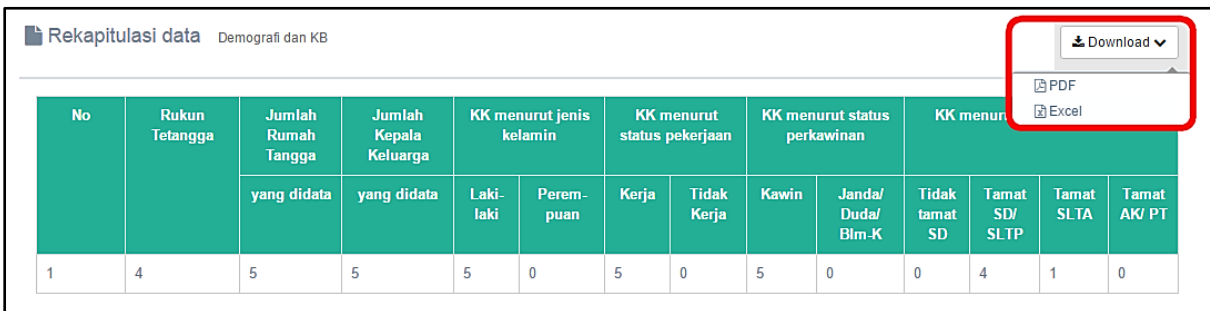

Pada sub menu rekap demografi, terdapat fitur untuk mengunduh file rekapitulasi dalam format pdf dan excel. Selanjutnya untuk rekap tahap KS, juga memiliki fitur yang sama seperti yang ditunjukkan pada gambar di bawah ini.

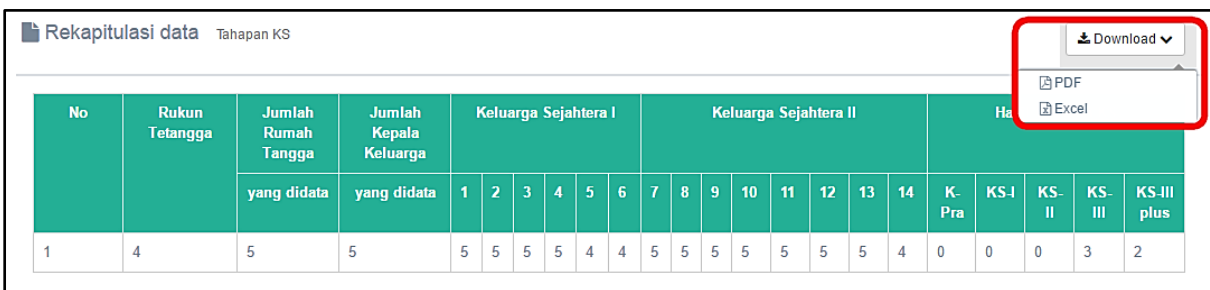

Selain itu ada sub menu chart, yang berisi hasil persentase dari tahapan KS. Hasil persentase tersebut disajikan dalam bentuk pie.

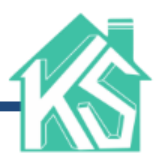

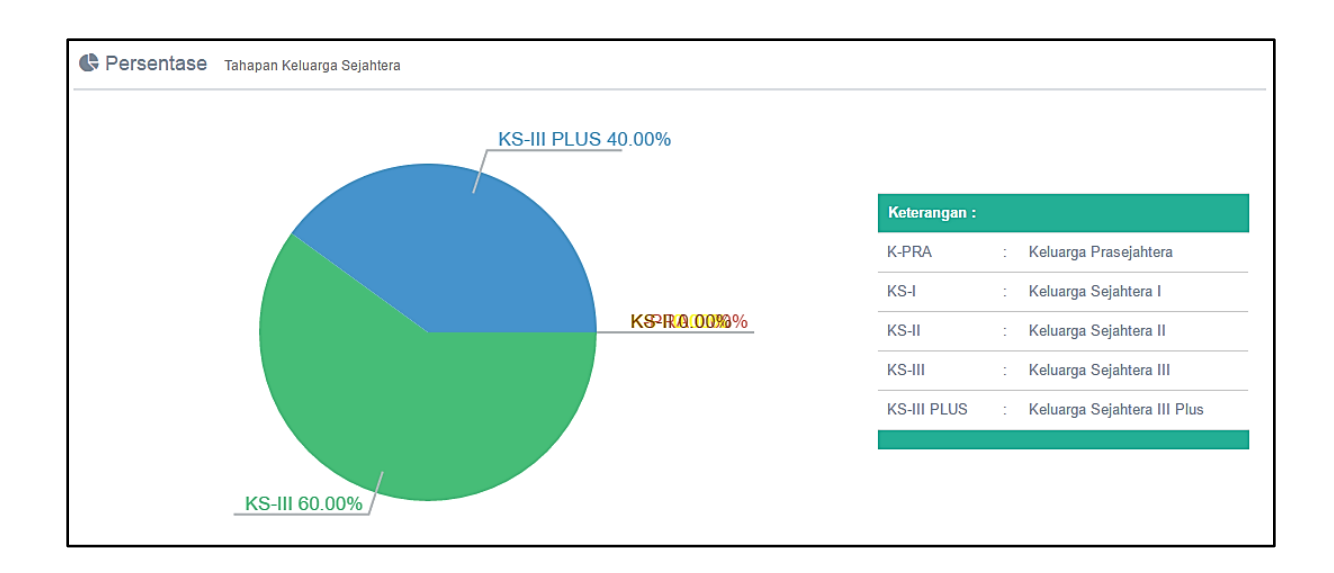

#### **2. Total data kepala keluarga dan data tiap tahapan KS**

Merupakan jumlah keseluruhan data kepala keluarga yang telah terinput, dan jumlah masing-masing klasifikasi tahapan keluarga sejahtera.

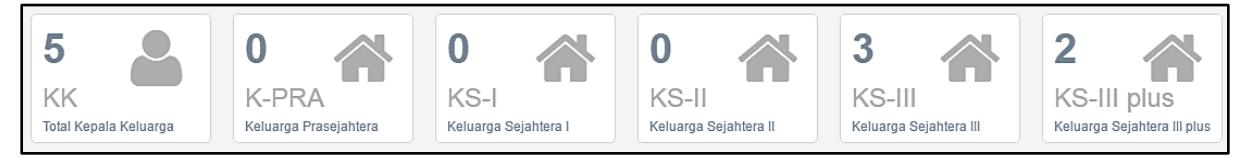

#### **3. Logout dan tambah admin**

Logout digunakan untuk keluar dari sistem. Sedangkan tambah admin digunakan untuk menambahkan admin baru pada sistem.

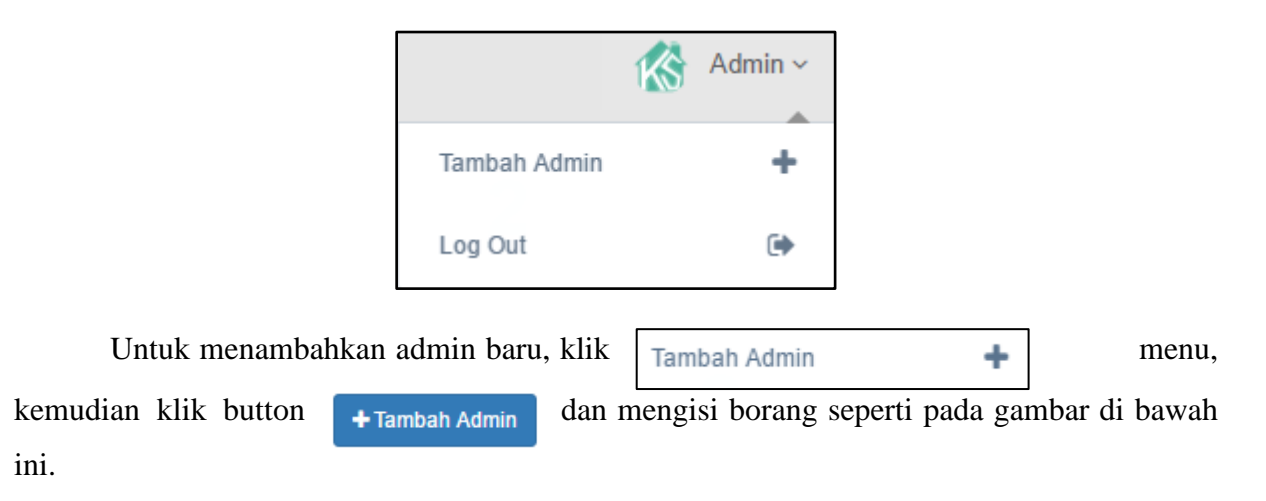

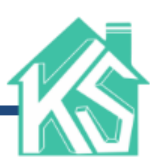

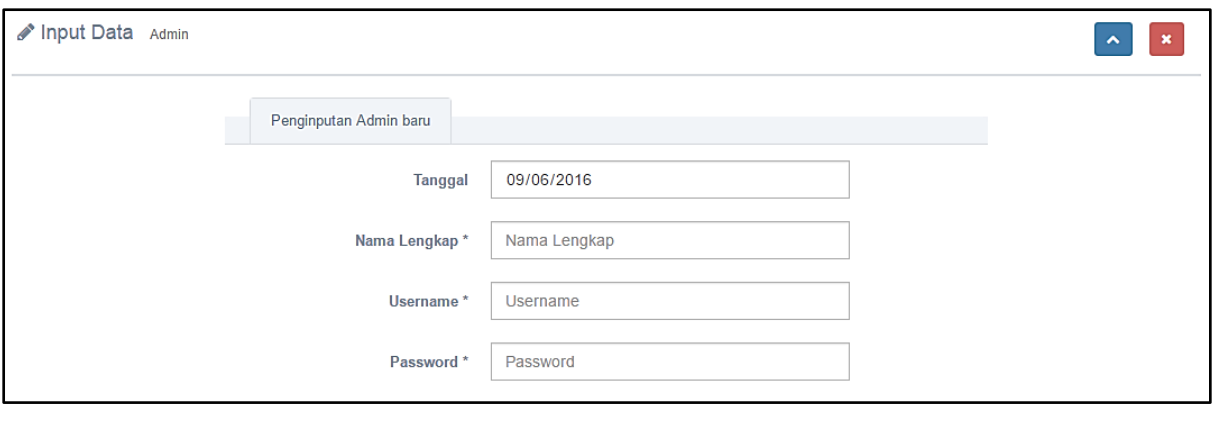

Setelah melengkapi borang penginputan data, maka klik button simpan untuk menyimpan data dan klik button **Reset** untuk menghapus semua data yang baru ditulis.

#### **4. Persentase data tiap tahapan KS**

Merupakan hasil dari persentase rekapitulasi data klasifikasi tahapan keluarga sejahtera.

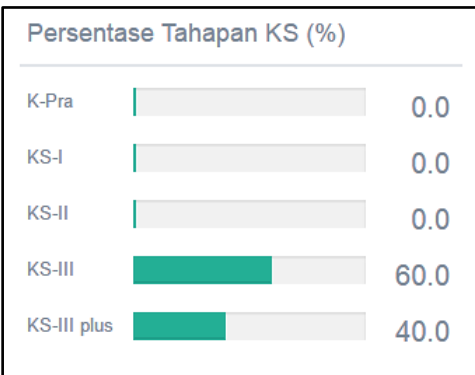

#### **5. Footer**

Merupakan konten yang menampilkan informasi developer sistem, template yang dikembangkan dan waktu saat memuat halaman.

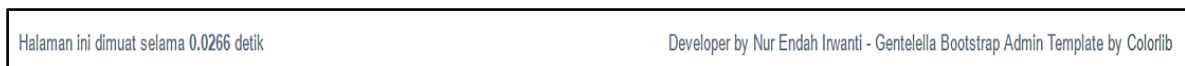

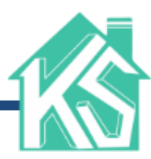

#### **C. PETUNJUK PENGGUNAAN E-Survey KS (***Client***)**

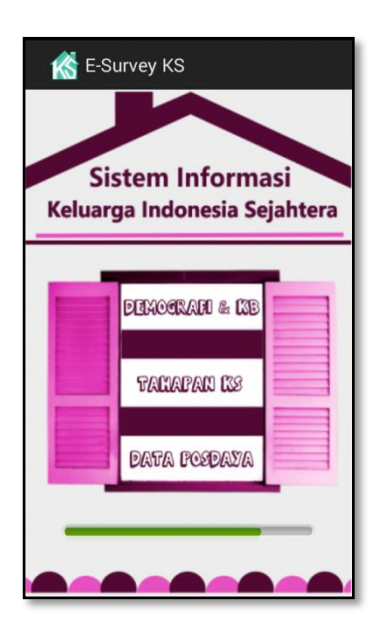

Tampilan awal dari E-Survey KS yaitu halaman *Loading* seperti yang ditunjukkan pada gambar berikut.

Setelah proses *loading* selesai, maka akan diarahkan ke halaman *Login*. Bagi pengguna yang belum memiliki akun atau belum mendaftar, bisa memilih *button Sign Up*. Sehingga akan diarahkan pada halaman *Sign Up*.

Jika pengguna telah memiliki akun, maka inputkan username dan password pada halaman Sign In.

Pengguna yang telah *login*, akan diarahkan ke halaman Menu Pendataan. Dalam menu pendataan terdapat 4 pilihan sub menu seperti demografi dan KB, data tahapan KS, data Posdaya, dan pengurus Posdaya. Prosedur penginputan data

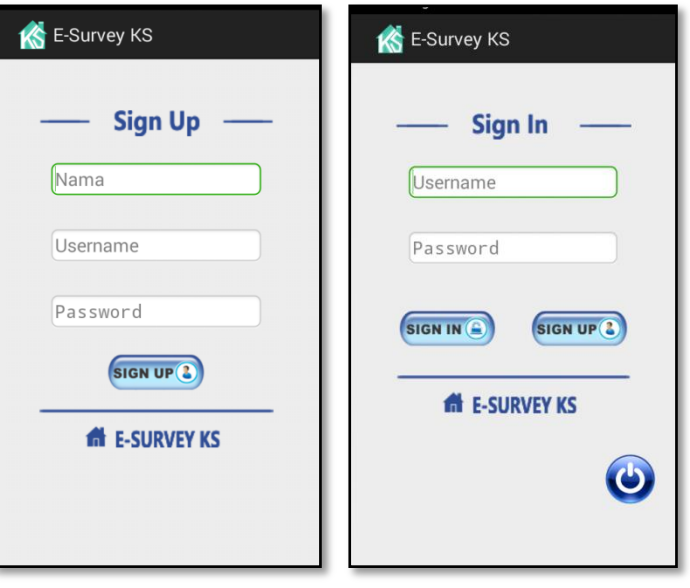

diawali dengan menginputkan data demografi terlebih dahulu kemudian data tahapan KS.

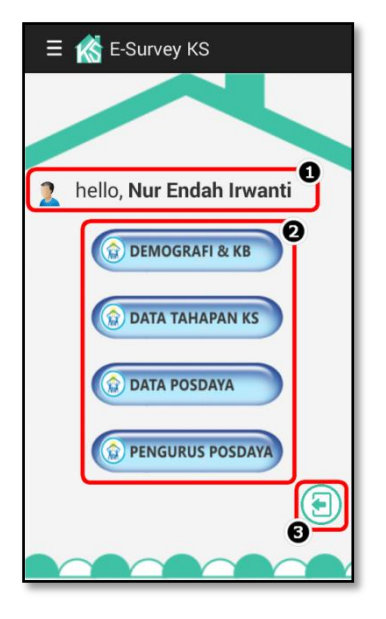

Untuk penginputan data Posdaya, dilakukan setelah menginputkan data pengurus Posdaya. Berikut tampilan menu pendataan.

Keterangan :

- 1. Identitas pendata
- 2. Sub menu pendataan
- 3. Logout

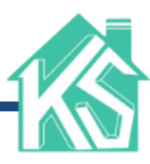

Pada gambar no. 1 memberikan informasi nama pendata, no.2 berisi sub menu terkait data yang akan diinputkan, dan no. 3 yaitu logout yang berfungsi untuk keluar dari akun. Sebelum keluar dari E-Survey KS, pengguna harus logout terlebih dahulu untuk keamanan. Untuk logout, klik button €

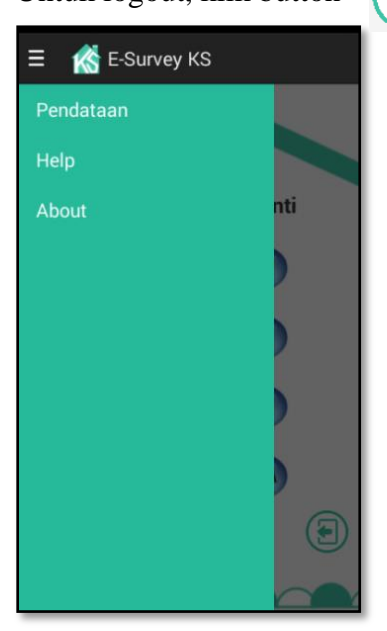

Selain menu pendataan, ada dua menu lainnya yaitu about dan help. Untuk membuka menu tersebut, klik sehingga akan muncul seperti pada gambar di samping kanan.

sedangkan menu about memberikan informasi developer dari E-Survey KS. Tampilan menu help dan about akan

ditunjukkan pada gambar di samping ini.

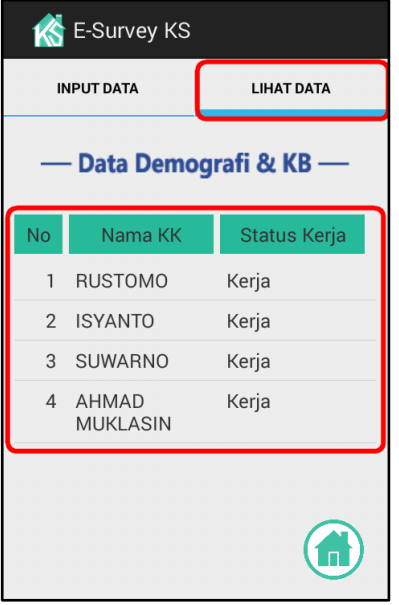

#### **1. Data demografi dan KB**

Pada data demografi dan KB terdapat fungsi untuk input dan lihat data. Data yang diinputkan akan dikirim pada server, dan pengguna dapat melihat data tersebut melalui fungsi lihat data seperti pada gambar di samping.

Untuk menginputkan data, pengguna harus mengkilk input data. Halaman pertama input data demografi dan KB, pengguna menentukan kelurahan dari data kepala keluarga

yang akan diinputkan, seperti pada gambar berikut.

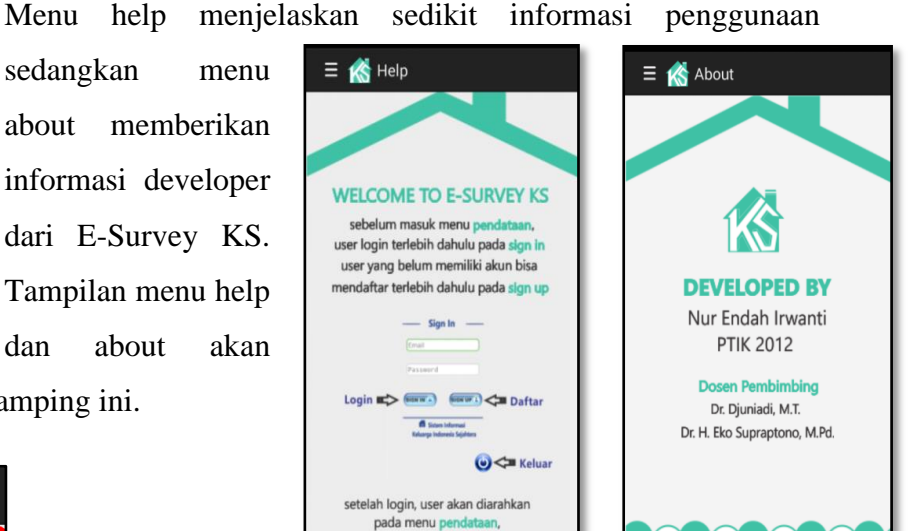

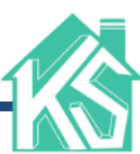

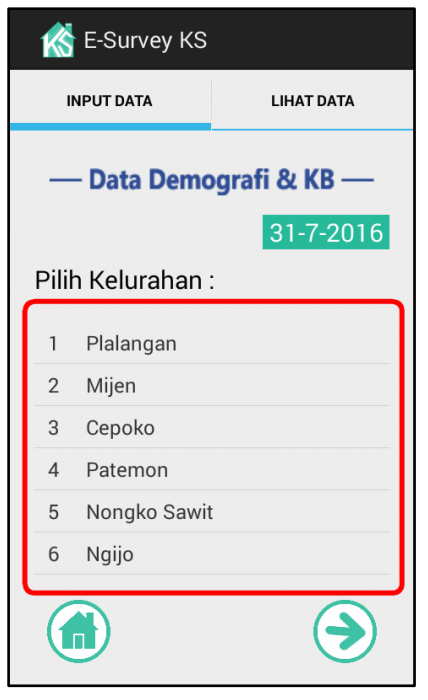

Setelah mengklik salah satu kelurahan, maka akan diarahkan pada halaman penginputan data lainnya, seperti

Klik button  $\bigcap$  untuk melanjutkan penginputan data, dan button untuk kembali ke menu pendataan.

gambar berikut.

Pada halaman terakhir penginputan data button akan mengarahkan pada

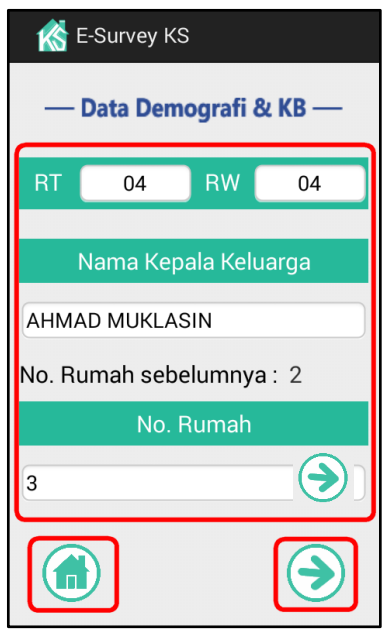

sebelumnya. Preview ini digunakan untuk melihat apakah terdapat kesalahan dalam penginputan data. Sehingga, pengguna dapat memperbaiki kesalahan sebelum data dikirimkan ke server. Contoh tampilan preview akan ditunjukkan pada gambar berikut.

halaman preview semua data yang telah diinputkan

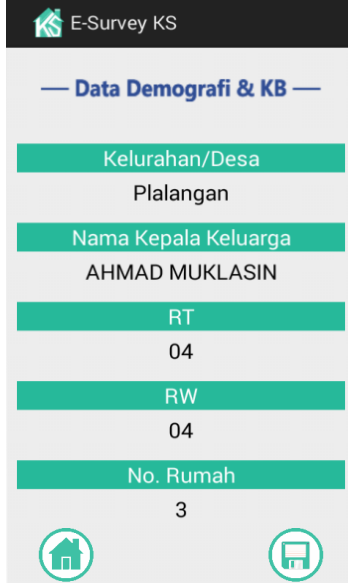

selanjutnya, pengguna mengklik button  $\Box$  untuk mengirimkan data ke server. Tetapi, sebelum dikirimkan terdapat peringatan seperti gambar berikut.

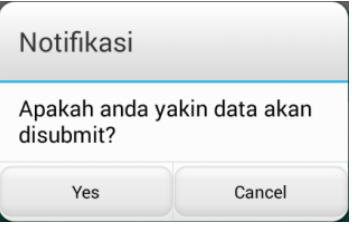

Klik "**Yes**" untuk mengirim data ke server dan "**Cancel**" untuk membatalkan.

Jika memilih "**Yes**" maka akan langsung diarahkan ke halaman penginputan data tahapan KS. Hal ini karena data tahapan KS diinputkan setelah data demografi dan KB. Data yang berhasil

untuk diinputkan, dapat dilihat pada fungsi lihat data seperti yang telah dijelaskan sebelumnya.

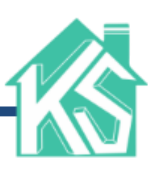

#### **2. Data tahapan KS**

Pada data tahapan KS juga terdapat fungsi untuk input dan lihat data. Data yang diinputkan akan dikirim pada server, dan pengguna dapat melihat data tersebut melalui fungsi lihat data seperti pada gambar di samping.

Untuk menginputkan data, pengguna harus mengkilk input data. Halaman pertama input data tahapan KS, pengguna menentukan data kepala keluarga yang akan diinputkan, seperti pada gambar di bawah ini.

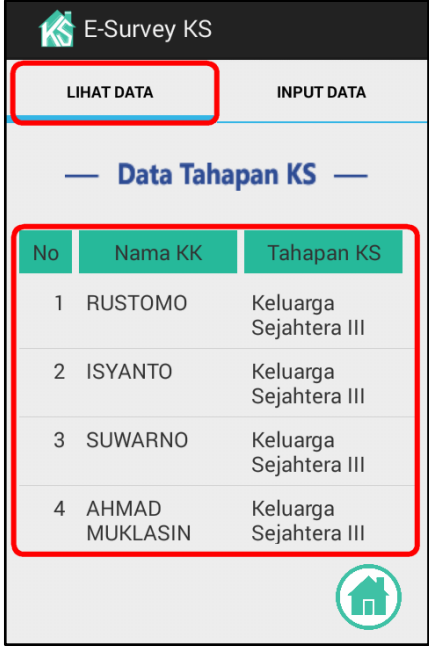

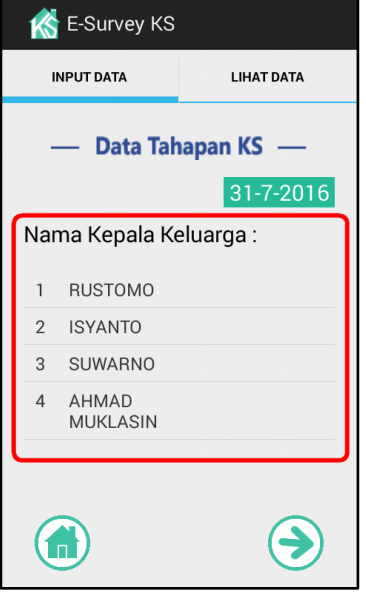

Setelah mengklik salah satu kelurahan, maka akan diarahkan pada halaman penginputan data lainnya, seperti gambar disamping.

Klik button untuk melanjutkan penginputan data, dan button  $\|\cdot\|$  untuk kembali ke menu pendataan.

Pada halaman terakhir penginputan data button akan mengarahkan pada halaman preview semua data yang

telah diinputkan sebelumnya. Preview ini digunakan untuk melihat apakah terdapat kesalahan dalam penginputan data. Sehingga, pengguna dapat memperbaiki kesalahan sebelum data dikirimkan ke server. Contoh tampilan preview akan ditunjukkan pada gambar berikut.

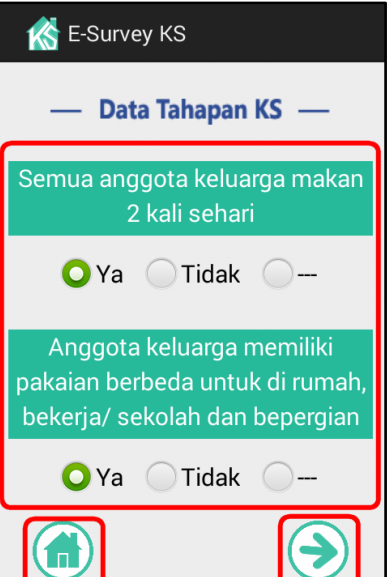

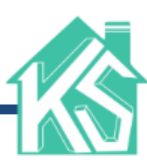

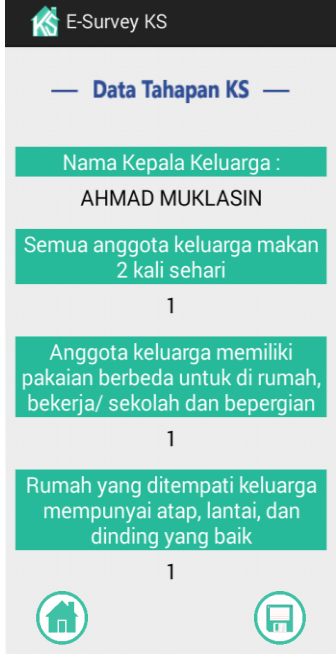

### selanjutnya, pengguna mengklik button  $\Box$ mengirimkan data ke server. Tetapi, sebelum dikirimkan terdapat

peringatan seperti gambar berikut.

Klik "**Yes**" untuk mengirim data ke server dan "**Cancel**" untuk membatalkan.

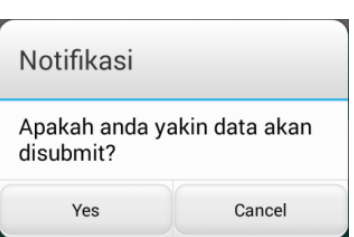

Jika memilih "**Yes**" dan muncul peringatan data berhasil diinputkan, maka akan langsung diarahkan ke halaman lihat data tahapan KS.

Pada data tahapan KS ada catatan yang perlu diingat yaitu:

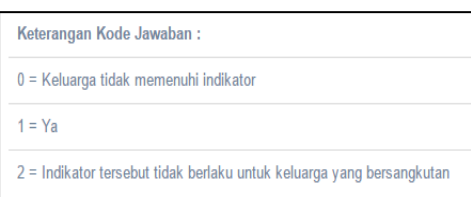

#### **3. Data Posdaya**

Data Posdaya memiliki fungsi untuk input dan lihat data. Data yang diinputkan akan dikirim pada server, dan pengguna dapat melihat data tersebut melalui fungsi lihat data seperti pada gambar di samping.

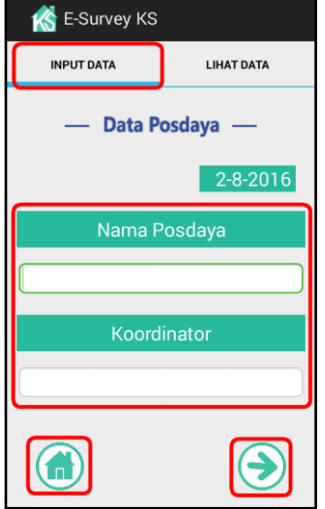

Untuk menginputkan data, pengguna harus mengkilk input data. Hal yang perlu diperhatikan dalam menginput data Posdaya yaitu menginput terlebih dahulu data pengurus

Posdaya. Karena setiap Posdaya memiliki satu pengurus Posdaya. Gambar di bawah ini adalah tampilan awal dari input data Posdaya.

Klik button  $\|\cdot\|$  untuk melanjutkan penginputan data, dan button  $\|\cdot\|$  untuk kembali ke menu pendataan.

Pada halaman terakhir penginputan data button  $\bigcap$  akan mengarahkan pada halaman preview semua data yang telah diinputkan sebelumnya. Preview ini digunakan untuk melihat

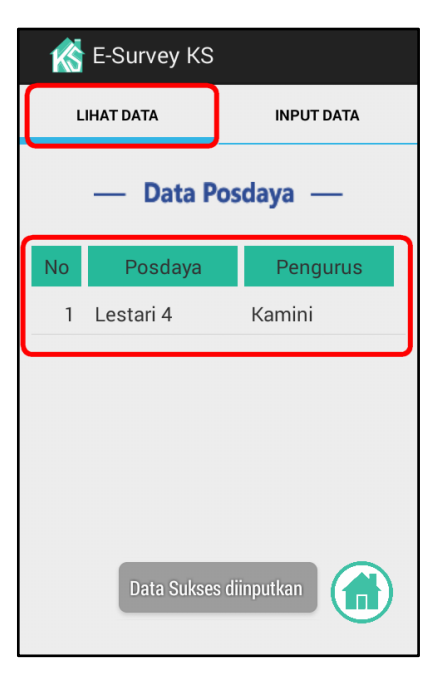

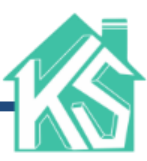

apakah terdapat kesalahan dalam penginputan data. Sehingga, pengguna dapat memperbaiki kesalahan sebelum data dikirimkan ke server. Contoh tampilan preview ditunjukkan pada gambar berikut.di samping.

selanjutnya, pengguna mengklik button  $\Box$  untuk mengirimkan data ke server. Tetapi, sebelum dikirimkan terdapat peringatan seperti gambar di bawah ini.

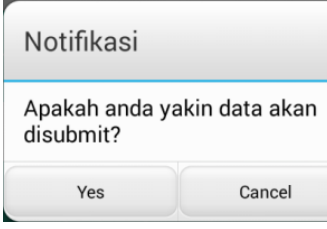

Klik "**Yes**" untuk mengirim data ke server dan "**Cancel**" untuk membatalkan.

K E-Survey KS - Data Posdaya -Nama Posdava Lestari 4 Koordinator Universitas Diponegoro Pembina/LPM/LPPM Universitas Negeri Semarang Provinsi Jawa Tengah Kabupaten/Kota Semarang **A** 

Jika memilih "**Yes**" dan muncul peringatan data berhasil diinputkan, maka akan langsung diarahkan ke halaman lihat data Posdaya.

#### **4. Data pengurus Posdaya**

Seperti data lainnya, data pengurus Posdaya juga memiliki fungsi untuk input dan lihat data. Data yang diinputkan akan dikirim pada server, dan pengguna dapat melihat data tersebut melalui fungsi lihat data seperti pada gambar di samping.

Dalam penginputan data pengurus Posdaya berbeda dengan data lainnya, pada data pengurus Posdaya dibuat satu halaman dengan bantuan scroll. Hal ini dikarenakan inputan pada data pengurus Posdaya tidak sebanyak inputan data yang lain. Berikut tampilan input data pengurus Posdaya.

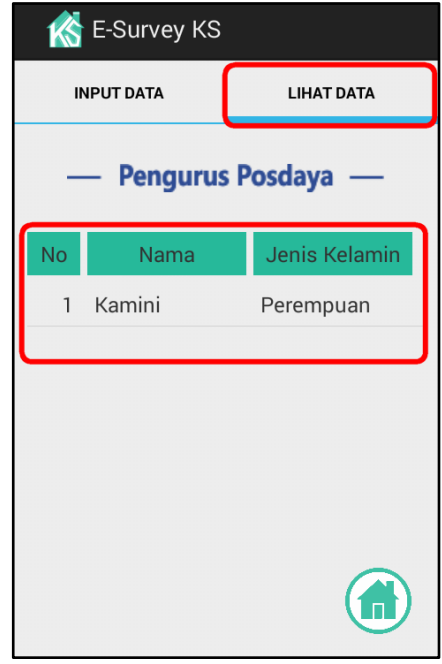

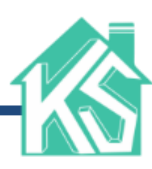

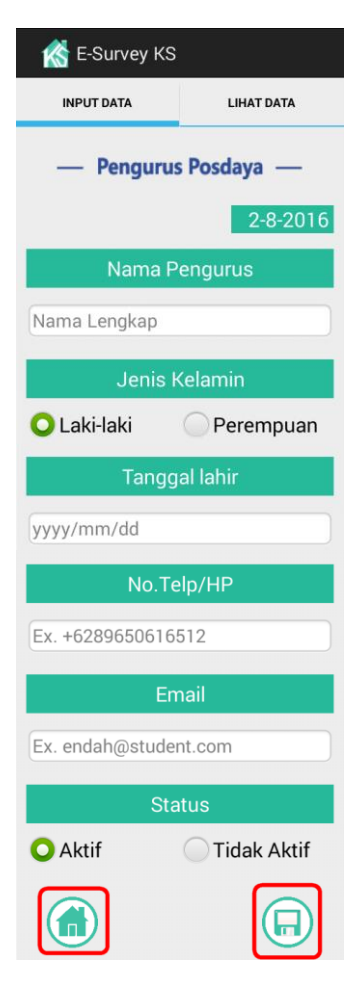

Klik button  $\|\cdot\|$  untuk kembali ke menu pendataan, dan klik button **negirimkan** data pada server. Berbeda dengan data lainnya, pada data pengurus Posdaya tidak terdapat preview. Hal ini dikarenakan fungsi preview digunakan untuk melihat apakah terdapat kesalahan dalam penginputan data, sedangkan inputan data pengurus Posdaya hanya satu halaman. sehingga dapat langsung memperbaiki kesalahan inputan.

Setelah mengklik button  $\Box$  maka akan muncul peringatan seperti gambar di bawah ini.

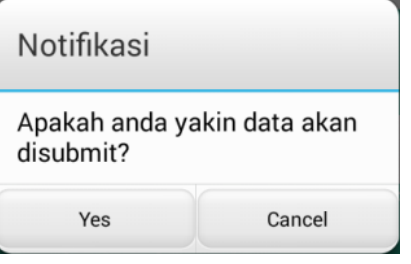

Klik "**Yes**" untuk mengirim data ke server dan "**Cancel**" untuk membatalkan.

Jika memilih "**Yes**" dan muncul peringatan data berhasil

diinputkan, maka akan langsung diarahkan ke halaman lihat data pengurus Posdaya.

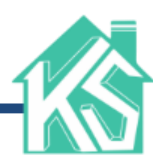

#### **DAFTAR PUSTAKA**

- Aditama, Anak Agung Kurnia, I. G.A.K. Diafari Djuni, dan N.M.A.E.D Wirastuti. 2014. Rancang Bangun Aplikasi Pendataan Warga Banjar Berbasis Android. *E-Journal SPEKTRUM* 1(1): 65-71.
- Aljawiy, Abdillah Yafi, Ahmad Holil N. A., dan Hanim Maria Astuti. 2013. Pengujian Perangkat Lunak Game Flash The-Utans untuk melakukan Penjaminan Kualitas terhadap Tingkat Usability Game. Jurnal POMITS 1(1): 1-8.
- Al-Qutaish, Rafa E. 2010. Quality Models in Software Engineering Literature: An Analytical and Comparative Study. *Journal of American Science* 6(3): 166-175.
- Aziz, Sukma Bahrul, Tengku A. R., dan Rohmat Tulloh. 2015. Perancangan dan Implementasi Aplikasi Sistem Antrian untuk Pasien pada Dokter Umum Berbasis Android dan SMS Gateway. *Jurnal Elektro Telekomunikasi Terapan*: 71-82.
- Badan Kependudukan dan Keluarga Berencana Nasional. 2014. *Tata Cara Pelaksanaan Pencatatan dan Pelaporan Pendataan Keluarga Program Kependudukan, Keluarga Berencana, dan Pembangunan Keluarga*. Jakarta.
	- \_\_\_\_\_\_\_\_\_\_\_\_. 2015. *Panduan Tata Cara Pelaksanaan Pencatatan dan Pelaporan Pendataan Keluarga Tahun 2015.* Jakarta.
- Cornford, T., dan Shaikh, M. 2013. *Introduction to Information systems*. London. University of London.
- Damarullah, Wandy, Amir Hamzah, dan Uning Lestari. 2013. Aplikasi Pengenalan dan Pembelajaran Bahasa Korea (HANGEUL) Berbasis Android. Jurnal SCRIPT 1(1): 78-88.
- Daqiqil, Ibnu. 2011. *Framework CodeIgniter: Sebuah Panduan dan Best Practice*. Pekanbaru.
- Direktorat Kependudukan, Pemberdayaan Perempuan, dan Perlindungan Anak Kedeputian Sumber Daya Manusia dan Kebudayaan BAPPENAS. 2010. *Evaluasi Pelayanan Keluarga bagi Masyarakat Miskin (Keluarga Prasejahtera/ KPS dan Keluarga Sejahtera-I/ KS-I)*. Jakarta.
- Fahmy, Syahrul, Nurul Haslinda, Wan Roslina, dan Ziti Fariha. 2012. Evaluating the Quality of Software in e-Book Using the ISO 9126 Model. *International Journal of Control and Automation* 5(2): 115-122.
- Hartanto, RA. Listia. 2011. Pendataan Keluarga, antara Tujuan dan Harapan. [http://jateng.bkkbn.go.id](http://jateng.bkkbn.go.id/) (diakses pada 31 januari 2016 10.49).
- Laudon, Kenneth C., dan Laudon, Jane P. 2014. *Management Information Systems: Managing the Digital Firm (Thirteenth Edition)*. Pearson Education Limited.
- Narmatha, M. dan S. Venkata Khrisnakumar. 2016. Study on Android Operating System And Its Versions. *International Journal of Scientific Engineering and Applied Science* 2(2): 439-444.
- Noviyanto, Dimas Agung, dan Djuniadi. 2014. Rancangan Sistem Informasi Penyuluhan Budidaya Sayur Mayur Berbasis *SMS Gateway*. *Edu Komputika Journal* 1(1): 1-10.

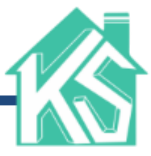

- Noviyanto, Fiftin, Tedy Setiadi, dan Iis Wahyuningsih. 2014. Implementasi SIKADES (Sistem Informasi Kependudukan Desa) untuk Kemudahan Layanan Administrasi Desa Berbasis Web *Mobile*. *Jurnal Informatika* 8(1): 858-869.
- Peraturan Pemerintah Republik Indonesia Nomor 21 Tahun 1994 *Penyelenggaraan Pembangunan Keluarga Sejahtera*. 1 Juni 1994. Jakarta.
- Peraturan Pemerintah Republik Indonesia Nomor 87 Tahun 2014 *Perkembangan Kependudukan dan Pembangunan Keluarga, keluarga Berencana, dan Sistem Informasi Keluarga*. 17 Oktober 2014. Lembaran Negara Republik Indonesia Tahun 2014 Nomor 319. Jakarta.
- Pratama, Antonius Nugraha W. 2010. *CodeIgniter: Cara Mudah Membangun Aplikasi PHP*. Jakarta. Mediakita.
- Pressman, Roger S. 1997. *Software Engineering: A Practitioner's Approach*. McGraw-Hill. Terjemahan LN. Harnaningrum. 2002. *Rekayasa Perangkat Lunak Pendekatan Praktisi (Buku I)*. Edisi II. Andi. Yogyakarta.

\_\_\_\_\_\_\_\_\_\_\_\_\_\_\_\_\_. 2010. *Software Engineering: A Practitioner's Approach (Seventh Edition)*. New York. Mc. GrawHill.

- Rani, N. Usha dan Y. Ramya Krishna. 2014. Overview of Android for User Applications. *International Journal on Recent and Innovation Trends in Computing and Communication* 2(11): 3722-3725.
- Riduwan. 2014. *Metode dan Teknik Menyusun Tesis*. Bandung. Alfabeta.
- Saroha, Kuntal, Sheela Sharma, dan Gurpreet Bhatia. 2011. Human Computer Interaction: An Intellectual Approach. *International Journal of Computer Science and Management Studies* 11(2): 147-154.
- Schach, Stephen R. 2011. *Object-Oriented And Classical Software Engineering (Eighth Edition)*. New York. McGraw-Hill.
- Setiawan, didik, dan Yhoni A. S. Mahendra. 2015. Perancangan Sistem Informasi Penduduk Pada Kantor Desa Kebonsari. *IJNS – Indonesian Journal on Networking and Security* 4(2): 21-26.
- Sugiyono. 2015. *Metode Penelitian Pendidikan (Pendekatan Kuantitatif, Kualitatif, dan R&D)*. Bandung. Alfabeta.
- Sunarti, Euis. 2006. Indikator Keluarga Sejahtera: Sejarah Pengembangan, Evaluasi, dan Keberlanjutannya. Bogor. Institut Pertanian Bogor.
- Supriyanta dan Pudji Widodo. 2016. Aplikasi Konversi Suara ke Teks Berbasis Android menggunakan Google Speech API. *Indonesian Journal on Networking and Security*  5(2): 21-25.
- Suyono, Haryono, dan Rohadi Haryanto. 2009a. *Buku Pedoman Pembentukan dan Pengembangan Pos Pemberdayaan Keluarga (Posdaya)*. Jakarta Pusat. Balai Pustaka.

\_\_\_\_\_\_\_\_\_\_\_\_\_\_\_. 2009b. *Pedoman Pelaksanaan KKN Pos Pemberdayaan Keluarga (Posdaya)*. Depok. Citra Kharisma Bunda.

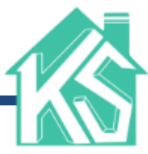

- Tennisson, N. Leo Bright. 2013. Personalised Application Development For Android Mobile Phones. *International Journal of Research in Advent Technology* 1(5): 581-586.
- Undang-Undang Republik Indonesia Nomor 10 Tahun 1992 *Perkembangan Kependudukan dan Pembangunan Keluarga Sejahtera*. 16 April 1992. Jakarta.
- Undang-Undang Republik Indonesia Nomor 52 Tahun 2009 *Perkembangan Kependudukan dan Pembangunan Keluarga* (Revisi 1994). 29 Oktober 2009. Lembaran Negara Republik Indonesia Tahun 2009 Nomor 161. Jakarta.

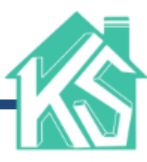

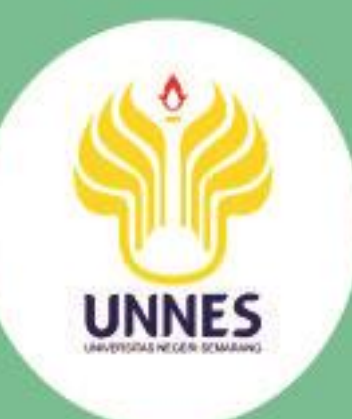

## hello, Nur Endah Irwanti

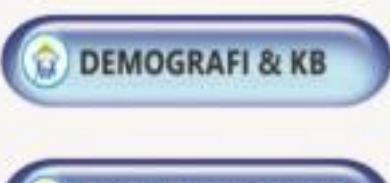

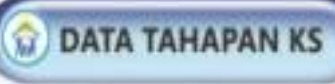

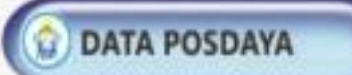

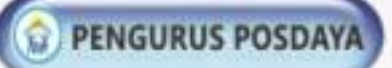

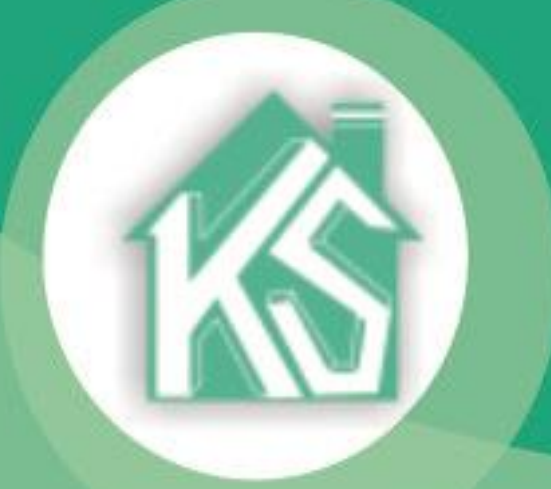